## Introduction Outline

| Introductio | on Outline                                                                    |
|-------------|-------------------------------------------------------------------------------|
| Intro.1     | How to use this textbook                                                      |
|             | Outline · · · · · · · · · · · · · · · · · · ·                                 |
| Intro.2 [   | Drawing software                                                              |
|             | Software and developmental surroundings $\cdots \cdots \cdots \cdots$ Intro-9 |
|             | Procedures of drawing · · · · · · · · · · · · · · · · · · ·                   |
|             | How to create a project file · · · · · · · · · · · · · · · · · Intro-14       |
|             | GP System Settings · · · · · · · · · · · · · · · · · · ·                      |
|             | Communication method/error · · · · · · · · · · · · · · · · · ·                |
|             | Drawing/Parts/Tags · · · · · · · · · · · · · · · · · · ·                      |
|             | Transfer screen · · · · · · · · · · · · · · · · · ·                           |
|             | Grid/Snap Settings· · · · · · · · · · · · · · · · · · ·                       |
|             | Global Cross Reference · · · · · · · · · · · · · · · · · · ·                  |
|             | How to print a project · · · · · · · · · · · · · · · · · · ·                  |
|             | Simulation · · · · · · · · · · · · · · · · · · ·                              |

# **Intro.** 1 How to use this textbook

Here it will be described how to use this textbook.

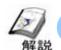

### Outline

For "What customers wish to do(use)", this textbook consists of 10 screens (basic, advanced) using frequently used functions on the basis of inquiry summaries of Support Call Center or screens that customers actually created. The parts/tags consisting of each screen are explained and the specific setting methods are described using examples.

[Basic] \* Set [B1] for an initial screen number.

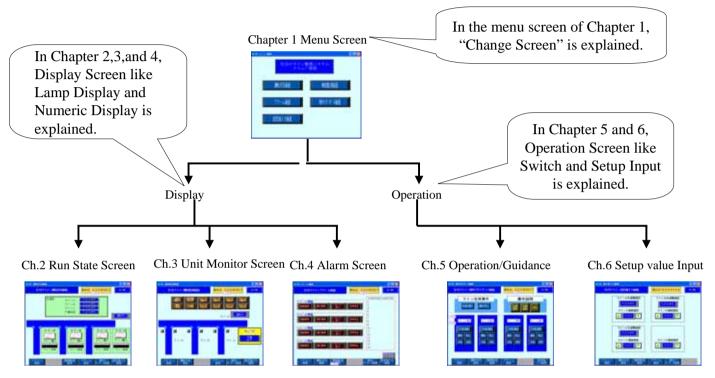

### [Advanced] \*Set [B11] for an initial screen number.

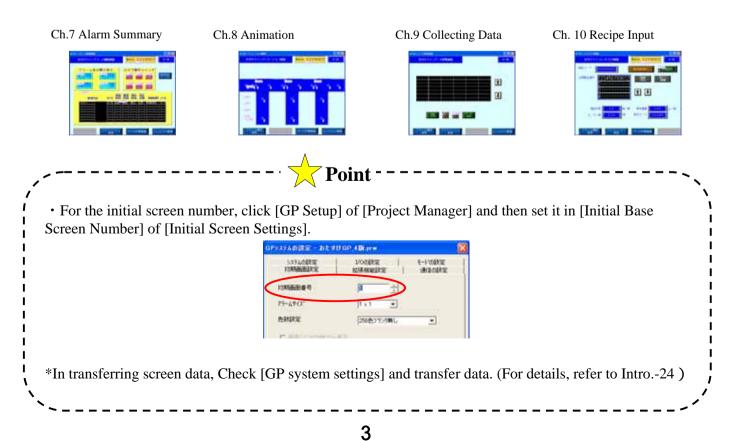

## [Details of Basic (Display) Screen]

#### Chapter 2 Run Screen (B2)

This is the screen monitoring the Run State of the unit. The display of the word data is explained. The settings of the Numeric Display that displays time, the number of the production, the speed etc. with values, the Graph/Meter Display and the Character Display that displays the product names etc. are explained.

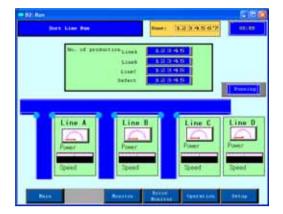

#### Chapter 3 Unit Monitor Screen (B3)

This is the screen monitoring the Unit State of the unit. The bit information like Sensor is

displayed.

The Lamp Display and the Message Display are explained.

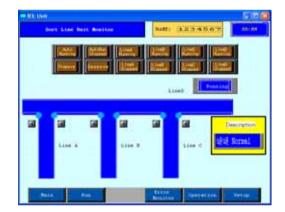

#### Chapter 4 Alarm Screen (B4)

This is the screen monitoring the Error State of the unit.

The error display of the lamp, the display of the alarm message list and the scrolling banner that is displayed at the bottom of the screen are explained.

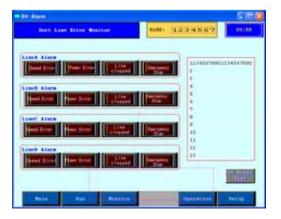

## [Details of Basic (Operation) Screen]

#### **Chapter 5 Unit Operation/Guidance Screen (B5)**

This is the screen for the Run Operation of the unit.

This screen explains the switches that display the guidance (window) for the descriptions of the switches/the operations for "Run".

The way of creating momentary switches and ON/OFF switches is explained.

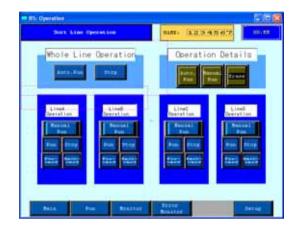

#### Chapter 6 Setup Value Input Screen (B6)

This is the screen for inputting the setup values and the product names of the unit. Here are explanations of how to increase/decrease the setup values with Increment/Decrement SW, how to input the values via the ten key, and how to input the characters via the keyboard.

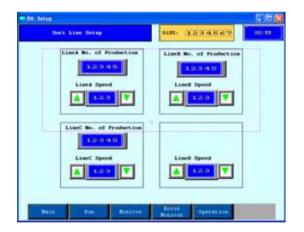

### [Details of Advanced Screen]

#### Chapter 7 Alarm Summary Screen (B11)

Summaries of alarm occurrence state of the unit are saved and displayed.

Registering alarm messages, display settings, and how to display alarm details and recovery methods as a Sub Screen are described.

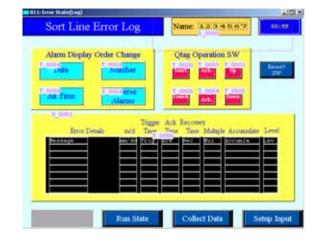

#### Chapter 8 Animation Screen (B12)

This screen displays the run state of the unit by using Animation simply.

According to data changes of the connected devices, it is described how to display the places through which the object moves and the working state.

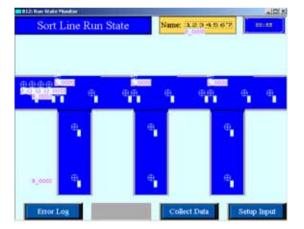

#### Chapter 9 Collect Data Screen (B13)

This is the screen that collects the unit's data to GP at the designated timing. It is described how to save and display PLC's data in the display unit at the timing of touching the switch on the screen.

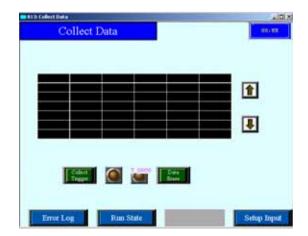

#### Chapter 10 Recipe Input Screen (B14)

It's possible to transfer the already registered data group to the unit when needed. The way to register the data group to transfer and make transfer settings is described.

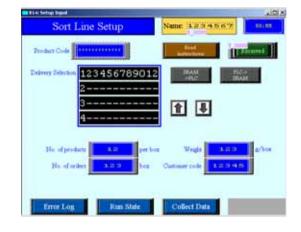

## Intro. 2

## Drawing Software

Here, GP drawing software and a flow of drawing will be explained.

## Software and Developmental Surroundings

#### (1) Software

In order to create a screen of a display (GP), software called [GP-PRO/PBIII] is required. Currently sold software is [C-Package] that combines [GP-PRO/PBIII] and [Pro-control Editor]. The [Pro-control Editor] is software to create logic of GLC/LT. It's not used for creating GP's screens.

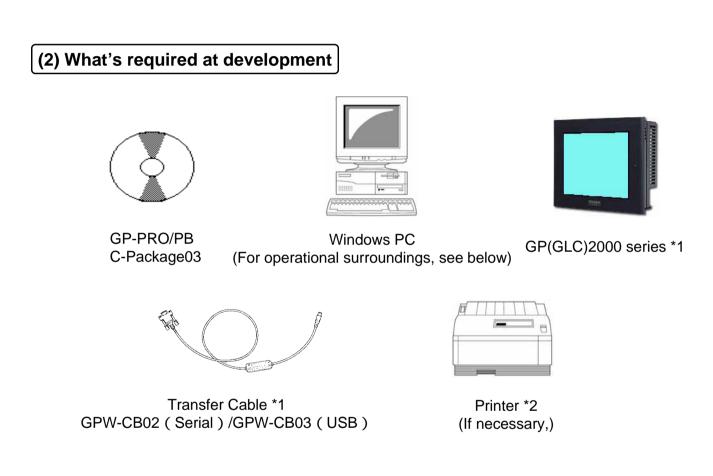

- \*1 GLC has a Control Function in addition to GP's Display Function. (For details, refer to Otasuke GLC)
- \*2 Possible to transfer data via an Ethernet Cable or a CF card as well. On GP's side, an Ethernet I/F or a CF card I/F is required.

\*3 For Print from GP, a Printer Cable is required. Connectable types are limited. Refer to the catalog etc.

#### (3) Operational Surroundings of the software

| Form                | GPPRO-CNT01W-P03                             |                                                                                          |  |  |
|---------------------|----------------------------------------------|------------------------------------------------------------------------------------------|--|--|
| PC                  | Type that can have Windows operate correctly | Pentium® 266MHz or more is<br>recommended. Can operate with PC/AT<br>Compatible          |  |  |
| No. of Display Dots | SVGA 800 × 600 or more<br>recommended        |                                                                                          |  |  |
| Hard Disk Space     | Max. 210M bytes                              | Vacant volume after installation<br>More than 3 times as large as a project<br>file size |  |  |
| Memory              | 32M bytes or more                            | 64M bytes or more recommended                                                            |  |  |
| Disk Drive          | CD-ROM drive is required                     |                                                                                          |  |  |
|                     | Windows®95                                   |                                                                                          |  |  |
|                     | Windows®98                                   |                                                                                          |  |  |
| 05                  | WindowsNT®Ver4.0 or more                     | Service Pack3 or more                                                                    |  |  |
| OS                  | Windows®2000                                 |                                                                                          |  |  |
|                     | Windows®Me                                   |                                                                                          |  |  |
|                     | Windows®XP                                   |                                                                                          |  |  |

\* For PC, a COM port or a USB port/Ethernet port is required.

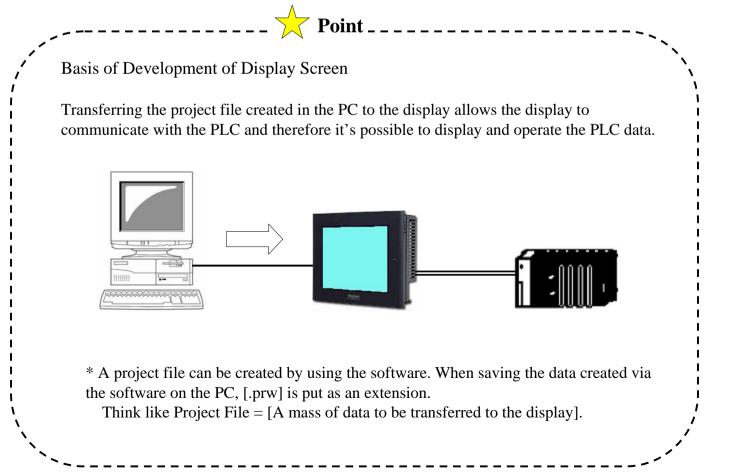

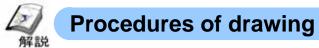

#### (1) Starting the software

Double-click the icon on the screen (when a short-cut icon has been created) or go to [Start] of Windows - >[Program]->[Pro-face]->[C-Package03] and then select [Project Manager] in order to start the GP software. When starting it, the first started screen is called "Project Manager".

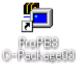

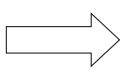

Click the icon, and the software will start and Project Manager will display.

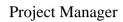

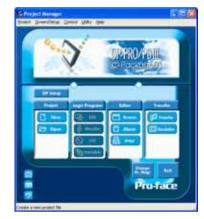

#### (2) The flow from creating a new project file to transferring it

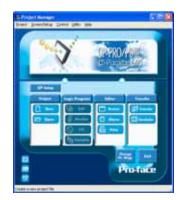

1.Start Project Manager

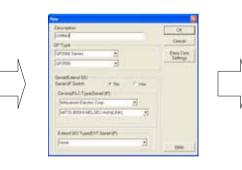

2.Set GP Type and Connected Unit.

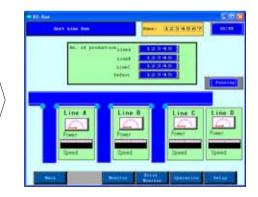

3.Draw objects on Screen Editor

| Second States                   |                                 |        | - |
|---------------------------------|---------------------------------|--------|---|
|                                 | colour Prant File ( and )       | 2 6    |   |
|                                 | (install                        | _      |   |
| Y                               |                                 |        |   |
| Engine Face                     | forme .                         | *      |   |
| Traine Train<br>Traine ML Train | former<br>Jermannen of contents | 2<br>2 |   |

4. Enter a file name and save it.

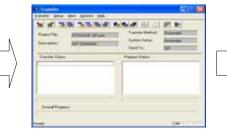

5. Transfer the screen.

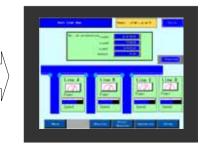

6. Completed

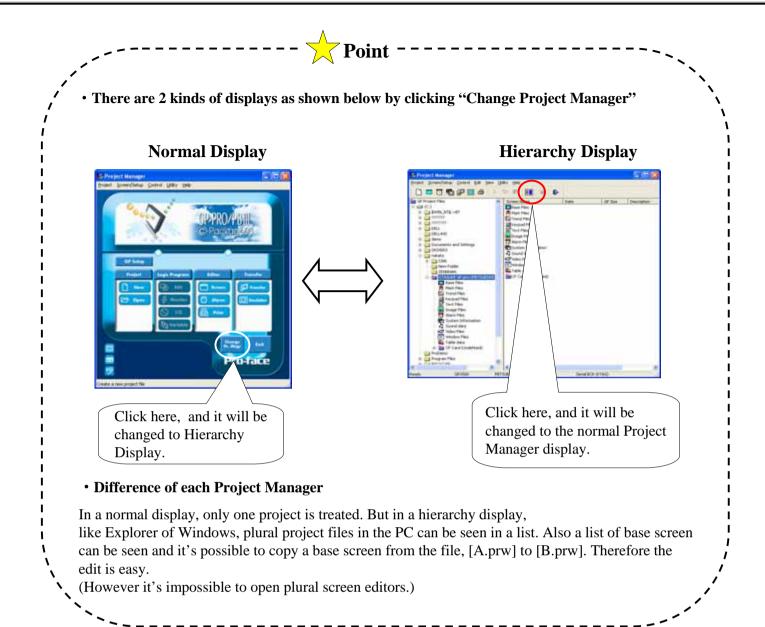

#### (3) Explanations of the menu bar and each icon

Project: Makes settings concerning a whole project file

**Screen/Setup:** Does Drawing/Edit, Alarm Message Setting, and Application function settings

Control: Used when creating a GLC logic

**Utility:** Possible to select a tool like a grouping conversion of addresses and screen numbers and a list display of used addresses. Possible to convert Image (BMP, JPG) and CAD files (DXF type) for use in GP.

**GP Setup:** Sets an operational environment of a display unit. (Also possible to set it from an Offline Screen of a display unit)

\* For details, refer to [Intro. 14].

Project: Selects a new or an existing project file.

Editor: [Screen] creates GP screens. [Alarm] registers alarm messages. [Print] makes print settings.

**Transfer:** [Transfer] transfers a project file to GP. [Simulation] checks an operation between GP and Drawing Software.

\_ \_ \_ \_ \_ \_ \_ \_ \_ \_ \_

Changes a GP type

fini

- : Changes a Connected Unit
- : Changes Expansion SIO Settings

#### Caution

• When the connected unit is changed, be sure to check the setup addresses.

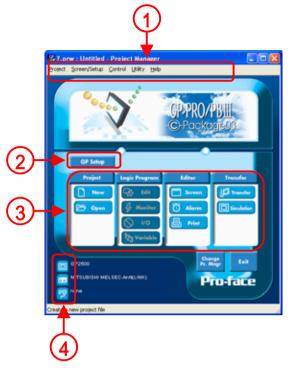

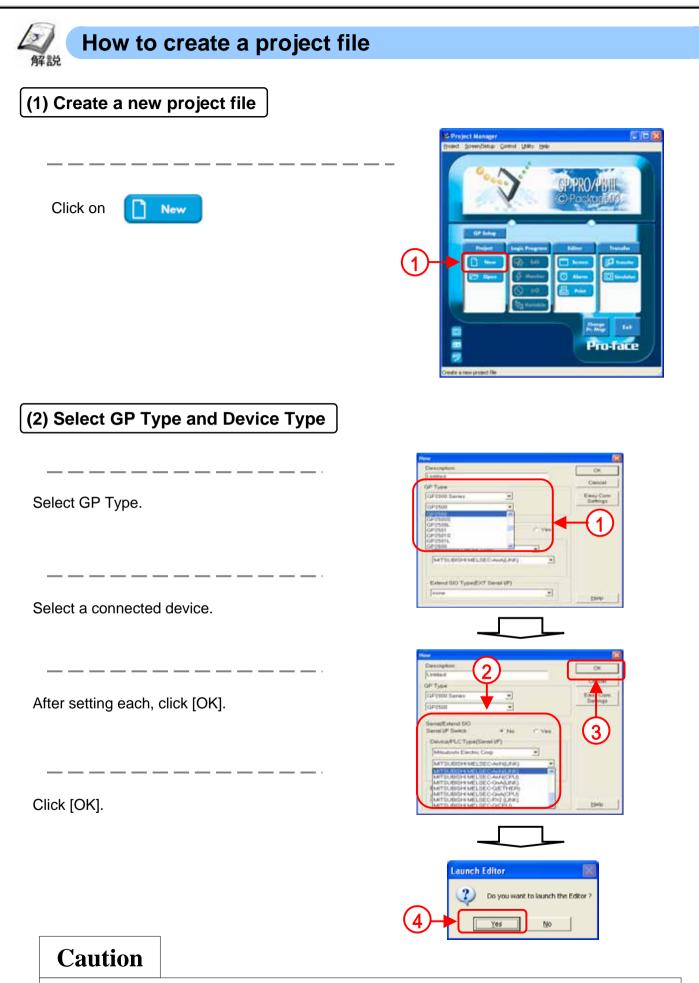

• Be sure to select a GP type that suits the display to create screens and a device type that suits the device to actually communicate with. If you transfer data with an incorrect type set, an error will be displayed.

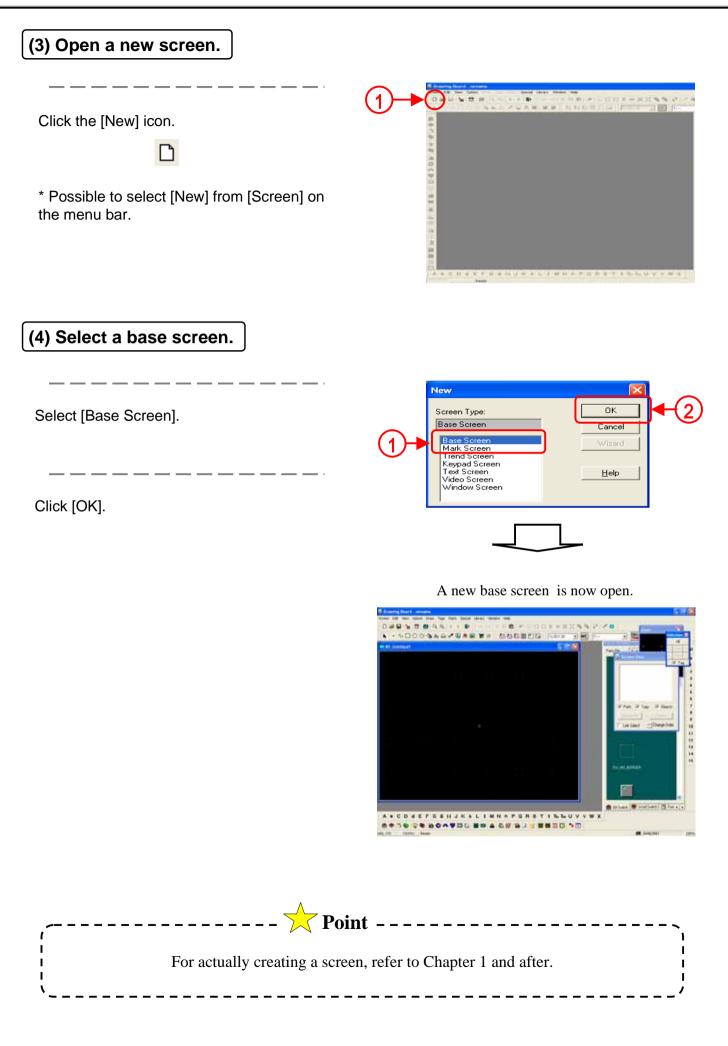

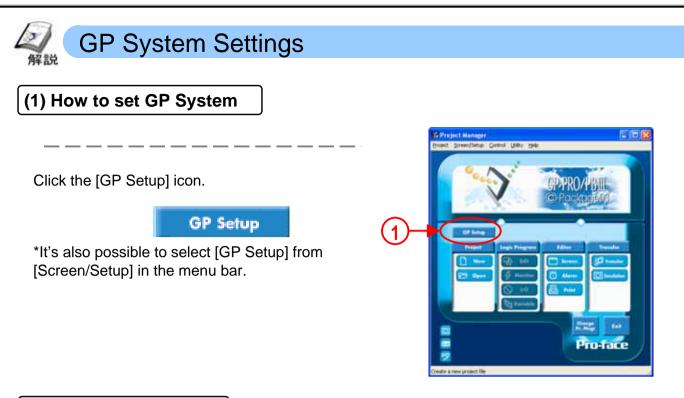

#### (2) What's GP System?

It's a GP's operational surroundings setting. Make the following settings.

1 . Initial Screen

Initial Screen No. (the number of the screen displayed at first when GP starts.), No. of Colors Setting etc.

2 . System Settings

Password Setting, Check Sum, ON/OFF of Buzzer Sound etc.

3 . I/O Settings

Contrast of Display, Brightness Adjustment, Reverse Display, Connected Printer Type etc.

4 . Extended Function Settings

Watch Dog Setting, CF Card Setting, Alarm Summary Setting, Windows/Video Setting, System Area Setting etc.

5 . Mode Settings

System Start Address Setting, PLC Link Unit No. Setting etc.

6 . Communication Settings

PLC Connection Method Setting, PLC Communication Setting

\* GP's communication setting is the one of Default of PLC set for a connected device.

Therefore, if the PLC side has Default values, no change will be necessary.

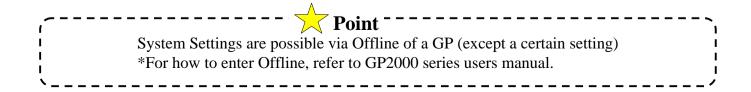

#### (3) System Data Area

GP has an internal area called LS Area. The 20 words from the start of this LS Area are called System Data Area.

The System Data Area treats GP's system (For the details, refer to [Intro.16 -]) and each address decides each action. The System Data Area can occupy the data register of PLC and occupying it allows you to check/operate GP's system from the PLC side.

(Ex.: Change Screen from the PLC side, ON/OFF of the Backlight, Time Data correction, Buzzer Sound, etc.)

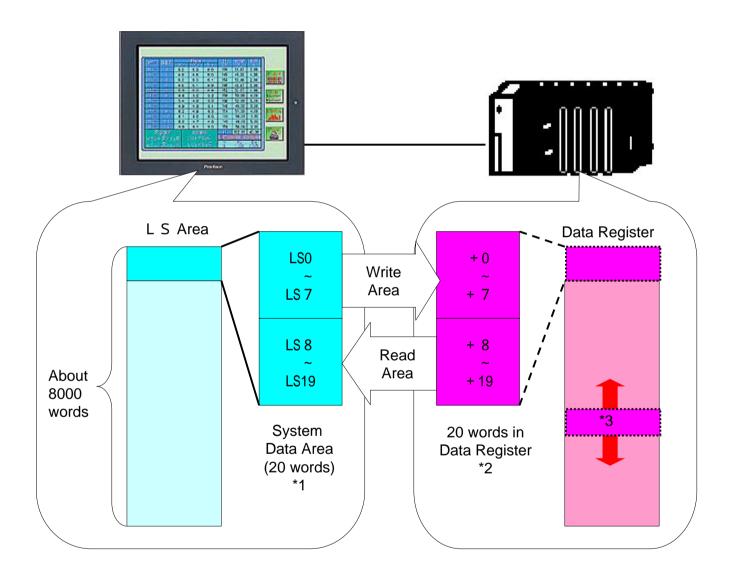

\*1 For action of each address, see the next page.

\*2 In the 20 words, only required parts can be assigned to the PLC. The parts that are not used are closed up.

\*3 The [System Area Start Address] can be optionally set. But at default, it's assigned to the start address (00) of the data register. (For details, refer to Intro.-20)

#### (4) Action of each address in the system data area

<Area for Write only>

Writes GP's information to PLC. Possible to inform PLC of GP's state.

|     | Word    | Details                             | Bit                                                                                                    | Remarks                                         |  |  |
|-----|---------|-------------------------------------|----------------------------------------------------------------------------------------------------|-------------------------------------------------|--|--|
|     | Address |                                     | DIL                                                                                                    | ixemarks                                        |  |  |
|     | + 0     | Displayed screen number             | 1to 8999 ( howev                                                                                                    | ver, in the case of BCD, 1 to 1999)             |  |  |
|     | + 1     | Error Status                        | 0,1                                                                                                    | Not used                                        |  |  |
|     |         | Changes according to GP's error     | 2                                                                                                    | System ROM/RAM                                  |  |  |
| G P |         | state. The bit turns ON when errors | 3                                                                                                    | Screen Memory Check Sum                         |  |  |
|     |         | occur.                              | 4                                                                                                    | SIO Framing                                     |  |  |
| PLC |         | Power Supply; ON->OFF->ON,          | 5                                                                                                    | SIO Parity                                      |  |  |
| W   |         | then the bit is cleared.            | 6                                                                                                    | SIO Over-run                                    |  |  |
| r   |         |                                     | 7,8                                                                                                    | Not used                                        |  |  |
| i   |         |                                     | 9                                                                                                    | Memory requires Initialization                  |  |  |
| t   |         |                                     | 10                                                                                                    | Timer Clock Error                               |  |  |
| e   |         |                                     | 11                                                                                                    | PLC Communication error                         |  |  |
| Ŭ   |         |                                     | 12 to 15                                                                                                    | Not used                                        |  |  |
| 0   | + 2     | Current value of Clock, [Year]      | Last 2 digits                                                                                                    |                                                 |  |  |
| n   | + 3     | BCD 2 digits                        |                                                                                                    |                                                 |  |  |
| 1   | + 3     | Current value of Clock, [Month]     | 01 to 12 (month)                                                                                                    |                                                 |  |  |
| у   | + 4     | BCD 2 digits                        | 01 to $21$ (data)                                                                                                    |                                                 |  |  |
| 5   | + 4     | Current value of Clock, [Day]       | 01 to 31 (date)                                                                                                    |                                                 |  |  |
|     | + 5     | BCD 2 digits                        | $00 \pm 22 \ln 00 \pm 2$                                                                                                    | 50 min                                          |  |  |
|     | τj      | Current value of Clock, [hour,      | 00 to 23 hr, 00 to                                                                                                    | 39 mm                                           |  |  |
|     |         | minute]<br>BCD 4 digits             |                                                                                                    |                                                 |  |  |
|     | + 6     | Status                              |                                                                                                    |                                                 |  |  |
|     | 1 0     | Status                              | Supports Bits                                                                                                    |                                                 |  |  |
|     |         |                                     | bit 15                                                                                                    | 8 7 3 2 0                                       |  |  |
|     |         |                                     |                                                                                                    |                                                 |  |  |
|     |         |                                     | Reserv                                                                                                    | red Reserved Reserved                           |  |  |
|     |         |                                     | K-tag entry error<br>PLC monopoly #4                                                                                                    | r * 3 Now Printing * 1<br>Write a ser value * 2 |  |  |
|     |         |                                     | ※ Monitor, in bit units, only the necessary bits. Since reserved bits may be us<br>GP system maintenance, etc., their ON/OFF status is not defined. |                                                 |  |  |
|     | + 7     | Reserve                             |                                                                                                    |                                                 |  |  |
| Ļ   | •       | 1000110                             | l                                                                                                    |                                                 |  |  |

\*1 This bit turns on during printing. Changing to OFFLINE mode while this bit is ON can scramble the print output.

\*2 Every time a value is written with the K-tag or Keypad Input Display, the bit is reversed.

\*3 When an alarm is setup in the middle of K-tag input, and a value outside the alarm range is entered, the bit turns ON. When you enter a value within the alarm range, or a screen change takes place, the bit turns OFF.

\*4 When using Multi-link, the bit turns ON in the middle of PLC Monopolize.

#### <Area for READ only> GP reads PLC's information. It's possible to control GP's operation form t

| GP reads PLC's information. It's possible to control GP's operation form the PLC side. |
|----------------------------------------------------------------------------------------|
|----------------------------------------------------------------------------------------|

|                            | Word<br>Address | Details                                            | Remarks                                                                                                    |
|----------------------------|-----------------|----------------------------------------------------|----------------------------------------------------------------------------------------------------|
|                            | +8              | Change Screen Number                               | 1 to 8999 (However, 1 to 1999 when using BCD input)                                                                                                    |
|                            | +9              | Screen Display On/Off                              | FFFFh:Screen clears almost immediately. 0h:Screen turns ON.                                                                                                    |
|                            | +10             | Clock's YEAR set value, BCD 2<br>digits (+flag)    | Last 2 digits (bit#15 is the clock's data write change flag) *5                                                                                                    |
|                            | +11             | Clock's MONTH set value, BCD 2<br>digits           | 01 to 12 (month)                                                                                                    |
|                            | +12             |                                                    | 01 to 31 (day)                                                                                                    |
| R                          | +13             | Clock's TIME set value, BCD 4<br>digits            | 00 to 23 hr, 00 to 59 min.                                                                                                    |
| E<br>A<br>D<br>o<br>n<br>1 | +14             | Control                                            | Support Bits         bit       15       11       10       9       7       6       5       4       3       2       1       0         Bit       15       11       10       9       8       7       6       5       4       3       2       1       0         Hard copy putput       Backlight OFF * 6       Buzzer ON       Buzzer ON       1.Disabled       Starts printing         VGA. Display * 9       Buzzer * 7       0.Disabled       0.Enabled       0.Enabled       0.Enabled         1.Enabled       0.Enabled       0.Enabled       0.Enabled       0.Enabled       0.Enabled         1.Disabled       0.Enabled       1.Disabled       0.Enabled       0.Enabled       0.Enabled         1.Enabled       1.Disabled       1.Disabled       0.Enabled       0.Enabled       0.Enabled         # Be sure to turn all reserved bits OFF since they may be used for GP system maintenance, etc.       maintenance, etc.       1.Disabled       1.Disabled |
| У                          | +15             | Reserve                                            | Set to 0                                                                                                    |
|                            | +16             | Window<br>Control *10                              | Support Bits<br>bit 15 1 0<br>Reserved<br>Changing the order of Display-<br>window overlaping 0:OFF, 1:ON<br>0:Possible, 1:Not Possible                                                                                                    |
|                            | +17             | Window Registration Number *10                     | Global Window registration number selected by Indirect setup<br>(Bin/BCD)                                                                                                    |
|                            | +18             | Window Display Position (X<br>coordinate data) *10 | Global Window display coordinates selected by Indirect setup<br>(Bin/BCD)                                                                                                    |
|                            | +19             | Window Display Position (Y<br>coordinate data) *10 |                                                                                                    |

\*5 The clock data is rewritten when the data write flag changes (OFF->ON or ON->OFF).

\*6 In the case of GP-570, GP-270, GP-370, ON-> the backlight is OFF. (LED display remains), OFF-> the backlight is ON.

\*7 Control Bit 1 (Buzzer On) is output as shown below.

Buzzer output • • • When control bit 1 is ON, the GP internal buzzer is activated.

AUX output  $\cdot \cdot \cdot$  When control bit 1 is ON, the AUX buzzer output is ON.

\*8 When using n:1 (multi link), ON-> PLC is monopolized.

\*9 In the case of GP570VM, GP870VM, ON-> the whole screen is VGA display. If you touch an optional position on the screen during VGA display, OFF.

\*10 Used when Global Window is set.

#### (5) System Data Area Setting (System Setting)

#### [Start Address Setup]

In [System Start Address] of [Mode Settings], enter the start address of the system data area to assign to PLC.

#### [Assigned item settings]

In [System Area...] of [Extended Settings], set the system data area items to assign to PLC.

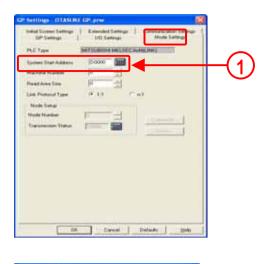

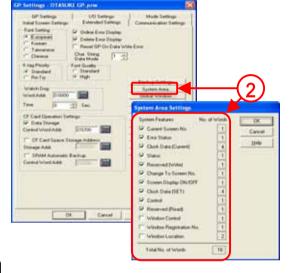

#### (6) Example of using the system data area

Ex: Automatic Change Screen (Use [LS8] of the system data area)

When an error occurs in a site, the screen is changed to the already prepared alarm screen.

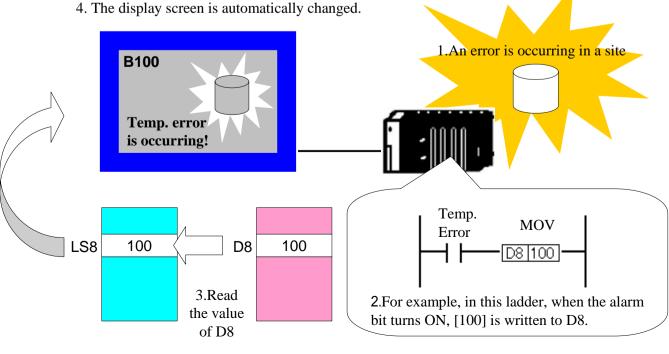

20

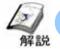

## Communication method and communication error

#### (1) Communication method

For GP and PLC communication method, communication via a serial cable (RS232C, RS422) is common, but there are also Ethernet high speed communication, other communications via each kind of open network (a separate extended unit is required.).

\*For the detailed communication method, refer to [Unit Connection Manual].

#### (2) Communication errors

When communication errors occur, the error code, [02:\*\*] appears at lower left of GP's screen. Error descriptions vary depending on an error code. In [\*\*], an error code of PLC is displayed.

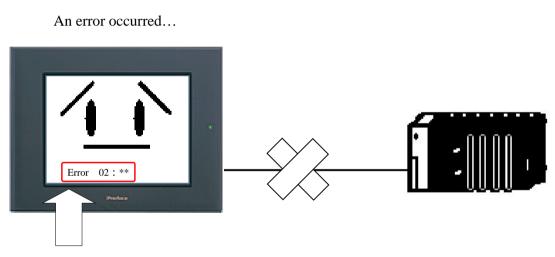

Here, the error code is displayed.

• Frequently asked error codes are shown below.

Ex.) When [02:FE], [02:FF], or [02:FD] is displayed, the error is saying that PLC doesn't respond to GP's command or no command can be sent to PLC.

(Remedies)

- 1 . Check if the connected device set in GP matches the connected PLC.
- ${\bf 2}~$  . Check if communication settings of GP and PLC agree.
- 3 . Check that the communication cable connections of GP and PLC are correct and they are not cut.

4 . Check that it's not the environment where noise can ride on the communication cable of GP and PLC easily.

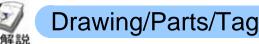

#### ăх

#### (1) Drawing/Parts/Tag

In order to place pictures and functions on GP, make the settings using Drawing, Parts, and Tags.

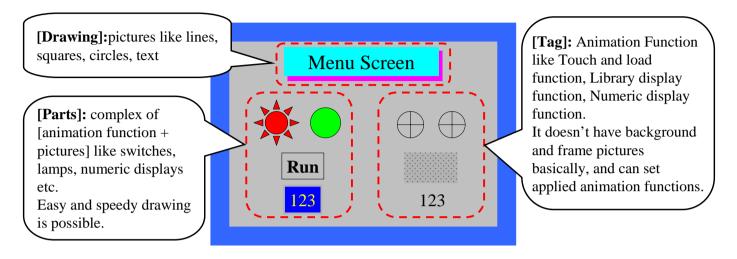

Animation Function is the function that reads and writes device addresses. (updates the display according to data movement, writes data etc. )

#### (2) How to select each function

The tool bar positions of drawing/parts/tags at default are as shown below. They can be selected from the menu bar.

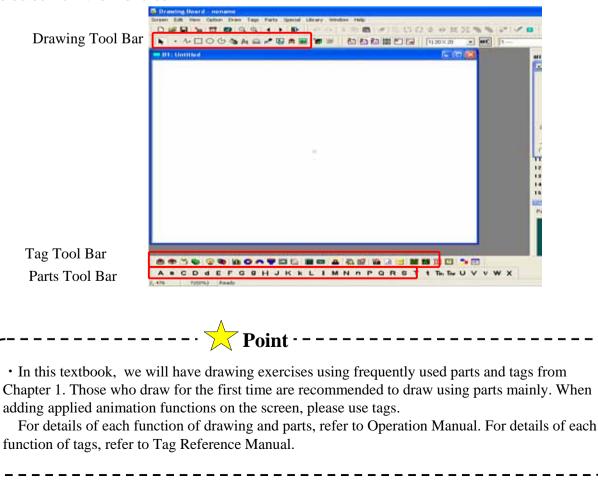

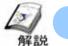

#### **Transfer Screens**

#### (1) How to transfer screens

For transferring screens to GP, there are three kinds of methods like Transfer Cable, Ethernet, and CF Card.

#### 1 . Transfer Cable

 Transfer cables for use Digital: GPW-CB02 (GP's side:Circle 8 Pin, PC's side:D-sub9 Pin ) Digital: GPW-CB03 (GP's side:Circle 8 Pin, PC's side: USB )

#### 2 . Ethernet

 Ethernet cables for use (commercial) When connecting a GP to a PC directly: Cross Cable When transferring data via HUB: Straight Cable
 \*An Ethernet I/F is required on a GP's side.

#### 3 . CF Card

· CF Card for use

Digital: CA3-CFCALL64/128/256/512MB-01(64/128/256/512MB) \*Operations using other companies' products are not guaranteed.

#### (2)Transfer screens

Click the [Transfer] icon.

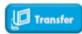

\*Selected from the menu. Also selected from Editor.

\*When transferring screen data, it's necessary to save the screen data.

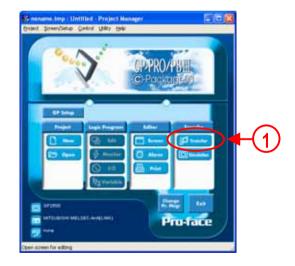

## (3)Transfer Settings

Click the [Transfer Settings] icon.

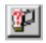

\*Possible to select it from the [Transfer Settings] from [Setup] of the menu bar.

| a) d <sup>a</sup> 13 34 15 15 34 dt<br>Poset File OTASUKE GP pre<br>Description GTASUKE GP pre | Transler Method<br>System Setur<br>Send To | Destroyer | Γ |
|------------------------------------------------------------------------------------------------|--------------------------------------------|-----------|---|
| Toenfer Statur                                                                                 | Prepare Status                             |           | 2 |
| Overall Progress:                                                                              | F                                          |           |   |
| etv.                                                                                           |                                            | ICAP!     |   |

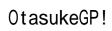

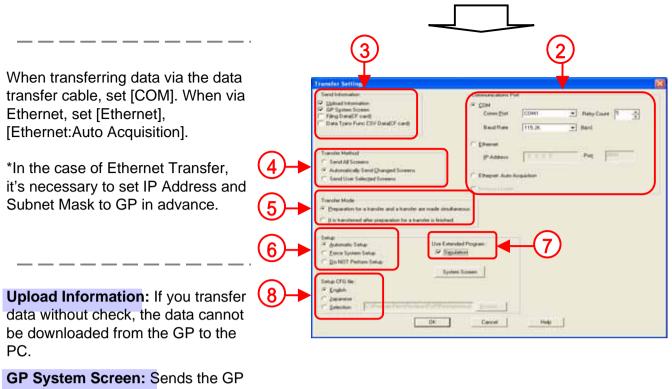

system set via the drawing soft.

Send All Screens: Transfers all screen data.

Automatically Send Changed Screens: The transfer program automatically sorts out screens and transfers the changed screens only. However, it's necessary to send the same project file to the GP beforehand.

**Send User Selected Screens:** Designates screens to transfer directly and transfers them. However, it's necessary to send the same project file to the GP beforehand.

**Preparation for a transfer and a transfer are made simultaneous:** Since preparation for a transfer and a transfer are made simultaneously, a transfer at high speed is possible.

When an error occurs after the GP is initialized due to transferring all screens etc., the GP might have the initialized condition.

It is transferred after preparation for a transfer is finished.: Checks that no error occurs after preparation for a transfer is finished and then transfers data.

Automatic Setup: Setup according to the GP's condition at destination

Force System Setup: Setup every transfer

Do Not Perform Setup: No setup

Designates whether the protocol for Simulation only is transferred or not

Selects the setting file for setup. No needs changing normally.

If you select English and perform Setup, the screen of Offline becomes in English.

#### (4) Send screen data to the GP

Click the [Send Screens] icon from the tool bar.

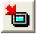

.....

1

\*Possible to select [Transfer Settings] from [Setup] of the menu bar.

| Project File  01ASURE GP.pm<br>Description  GP SEMINAR | Transfer Mathend Distance |
|--------------------------------------------------------|---------------------------|
| Trienster Statue                                       | Prepare Statue            |
| Overall Progress                                       |                           |

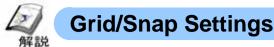

#### (1) Grid Settings

The points displayed at an equal interval on the base screen are called grid points. The grid points should be referred for coordinates in drawing.

Click the [Grid/Snap] from [Option] on the menu bar. Check [Snap], and Snap will be enabled.

| Grid/Snap Settings                                          | ×                                           |
|-------------------------------------------------------------|---------------------------------------------|
| Display     Bottom C Top     Snap                           | Spacing<br>× (3-319) 20 ★<br>Y (3-199) 20 ★ |
| Grid Spacing List:<br>1) 20 × 20<br>2) 40 × 40<br>3) 8 × 16 | Y (3-199) 20 -<br>Touch Area                |
| 4) 16 × 16<br>5) 32 × 32<br>Change                          | 320 - Standard                              |
|                                                             | Style<br>© Dot                              |
| OK Car                                                      | C Line                                      |

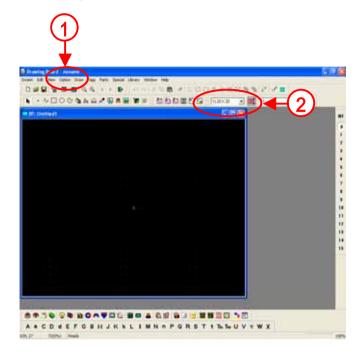

The currently set grid pattern is displayed. Click 🗾 , and the grid pattern will be changed.

And every time you click m, Enable/Disable of Snap will change.

ON

Ŧ

#### (2) Snap Function Settings

1)20 X 20

If Snap Function is enabled, the cursor position is determined according to the grid points and it's convenient when drawing straight lines and placing Objects such as switches \* . Click [Snap ON/OFF].(Refer to the upper-right figure).

\*Objects mean drawings, parts, tags to place on a screen.

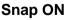

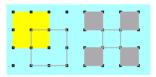

When drawing squares/rectangles,the vertexes catch the grid points and therefore Objects can be placed in order.

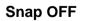

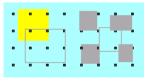

The grid points are ignored and the placement is disorder.

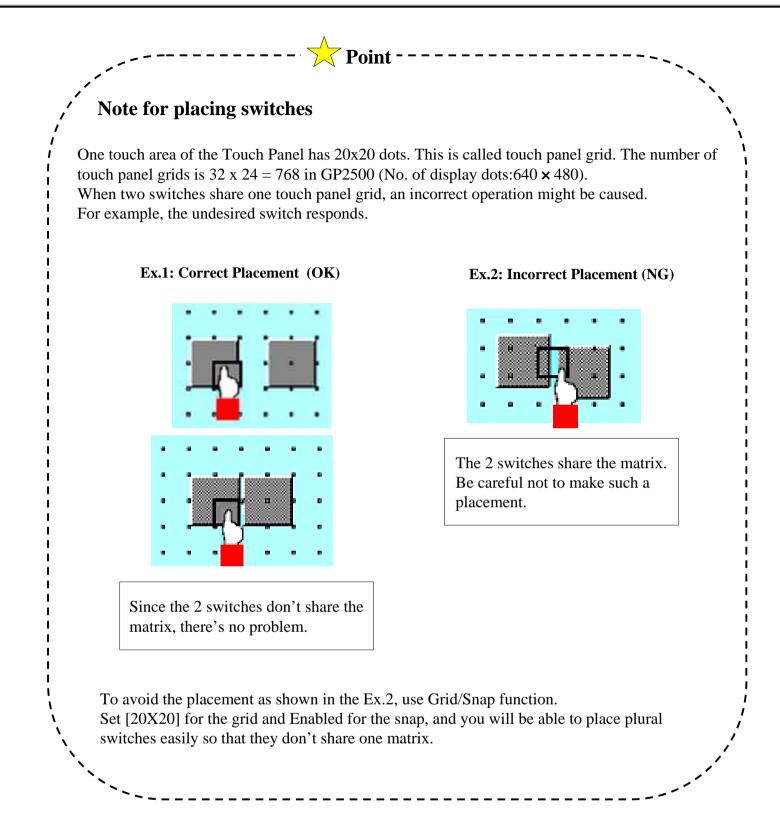

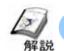

## Load Screen

Using Load Screen enables you to load the object setup in another screen into the current screen. It's convenient when displaying the same switch/lamp in plural screens.

If you edit the object at source for Call, all objects at destination will be edited and therefore you can save work for revision.

\* Object means drawings/parts/tags placed on a screen.

#### (1) How to select Load Screen

First keep the screen at destination open.

Click the [Load Screen]icon.

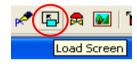

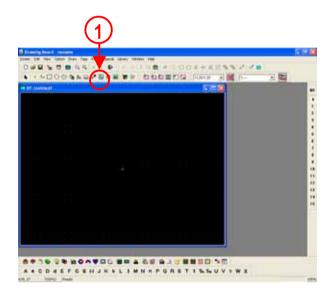

## (2) Load Screen Settings Select Screen Type and Screen No. at source. Select the screen at destination and click [OK] for placement. **Point** - - -\_ \_ \_ \_ \_ \_ \_ \_ \_ • If you load the same object in plural screens, the size of the whole project can be smaller than in

the case of Copy and Paste.

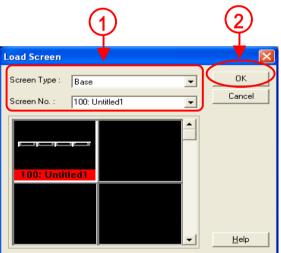

\_\_\_\_\_

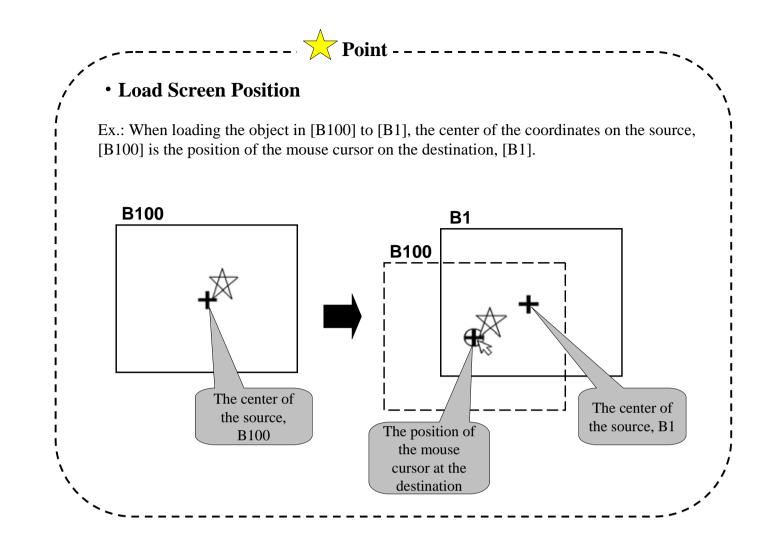

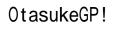

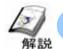

## **Global Cross Reference**

Using Global Cross Reference enables you to see all addresses used in a project file in a list. There are 2 kinds of display methods, List Display and Map Display.

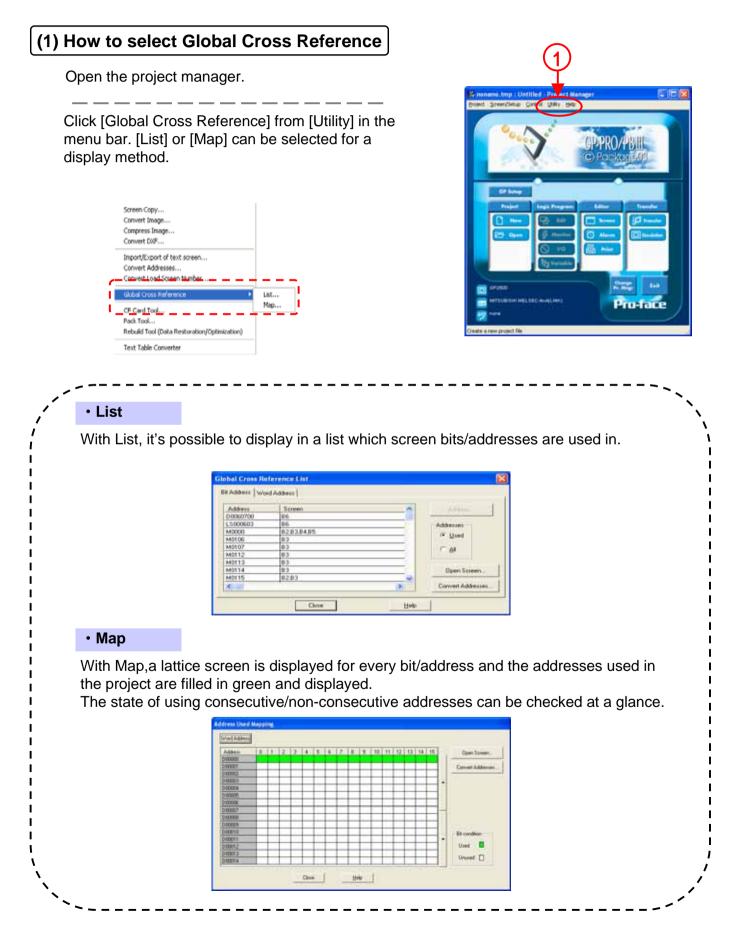

30

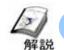

## How to print a project

It's possible to print a drawn screen or tag setup state and save it in a [.RTF] file.

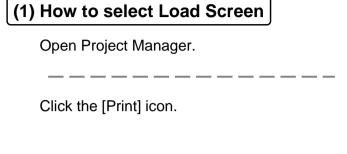

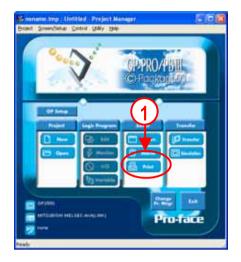

(2) Print Settings

Select the [Print] tab.

Select the printer to use.

Properties : Set the printer

Print to File: Check here to save in a TF file.

Set Yes/No of Cover/Comment. Set attributes of Cover/Comment in Detail.

Set Black & White reverse/Page No./Margins

\_ \_ \_ \_ \_ \_ \_ \_ \_ \_ \_ \_ \_

\_\_\_\_\_

Select Text Table for the time of print.

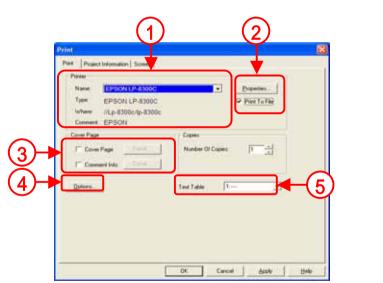

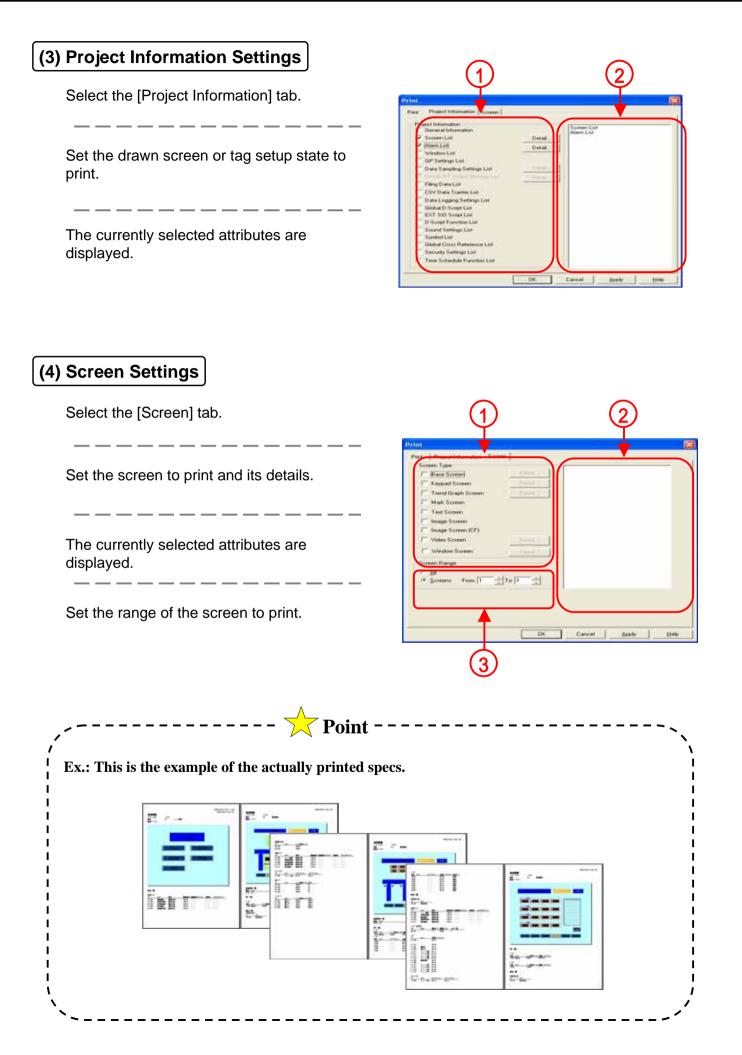

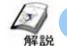

## Simulation

Using Simulation enables you to debug a screen without connecting PLC to GP. To perform Simulation, it's necessary to transfer a simulation protocol to GP beforehand at the time of Transfer Screen (Refer to Intro.-23). In GP2000 series, simulation via Ethernet is also possible.

\* When the setting of the connected device is Memory Link SIO/Ethernet, Mitsubishi:CC-Link, Omron: THERMAC-NEO series, simulation cannot be performed.

| ) Transfer the simulation protocol.                        |                                                                                                    |
|------------------------------------------------------------|----------------------------------------------------------------------------------------------------|
| Click the [Setup] icon.                                    | Transfer<br>Transfer<br>Transf |
| — — — — — — — — — — — — — — — — — — —                      | Overal Program       Described Settings         Franket Settings         Set Settings         Set Setings         S                                                                                                    |
| After the setting is completed, click [OK] to transfer it. | Tenden Holler     Tenden Holler     Tenden                                                                                                    |
|                                                            |                                                                                                    |

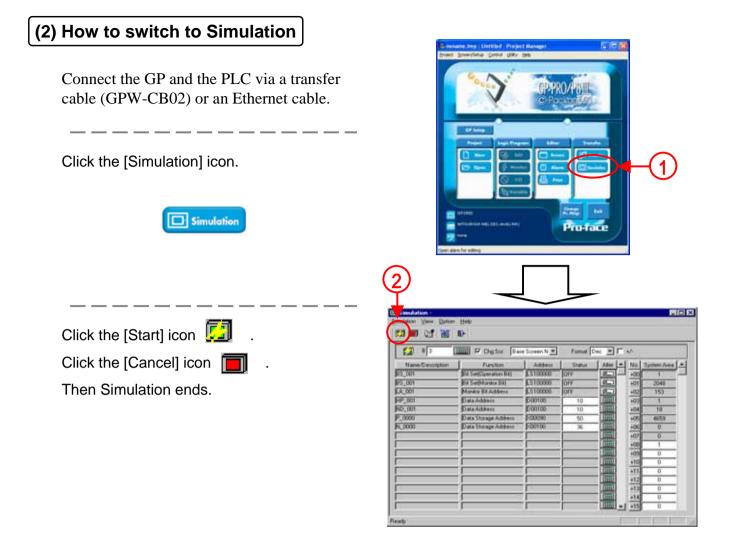

#### (3) Operation/Settings of Simulation Screen

Once that Simulation starts, GP's operation can be checked.

| Click and set the screen for<br>Simulation. If [Change Screen] is<br>checked, the GP also changes to the<br>setup screen. |                                                                                                    | 2<br>Ig Scz. Dase Screen N R<br>Inclion Address                                                               | 3<br>omat Dec                                                                                                   | 11 | yitem Asea *                                  |
|----------------------------------------------------------------------------------------------------|----------------------------------------------------------------------------------------------------|----------------------------------------------------------------------------------------------------|----------------------------------------------------------------------------------------------------|----|-----------------------------------------------|
| Select items for Simulation.                                                                                              | Passed elocation         Passed elocation           B5_001         B8 Set(Der           B5_001         B8 Set(Mor           LA_001         Monitor Bit.           HP_001         Data Adde           N0_001         Data Adde           N_0000         Data Store | ration Bit) LS100000<br>itor Bit) LS100000<br>Address LS100000<br>ss 000100<br>ss 000100<br>ps Address X00090 | John         John           OFF         Ø           OFF         Ø           10         Ø           36         Ø |    | 2040<br>153<br>1<br>18<br>4659<br>0<br>0<br>1 |
| Set the format of the data to display and input.                                                                          |                                                                                                    |                                                                                                    |                                                                                                    |    |                                               |
| Change the data stored in each address.                                                                                   | Ready                                                                                                    |                                                                                                    |                                                                                                    |    | 5                                             |

It's possible to debug the system data area.

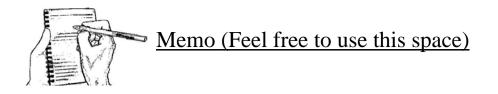